## GUIDE D'UTILISATION

Guichet Numérique des Autorisations d'Urbanisme - EPRO

2024

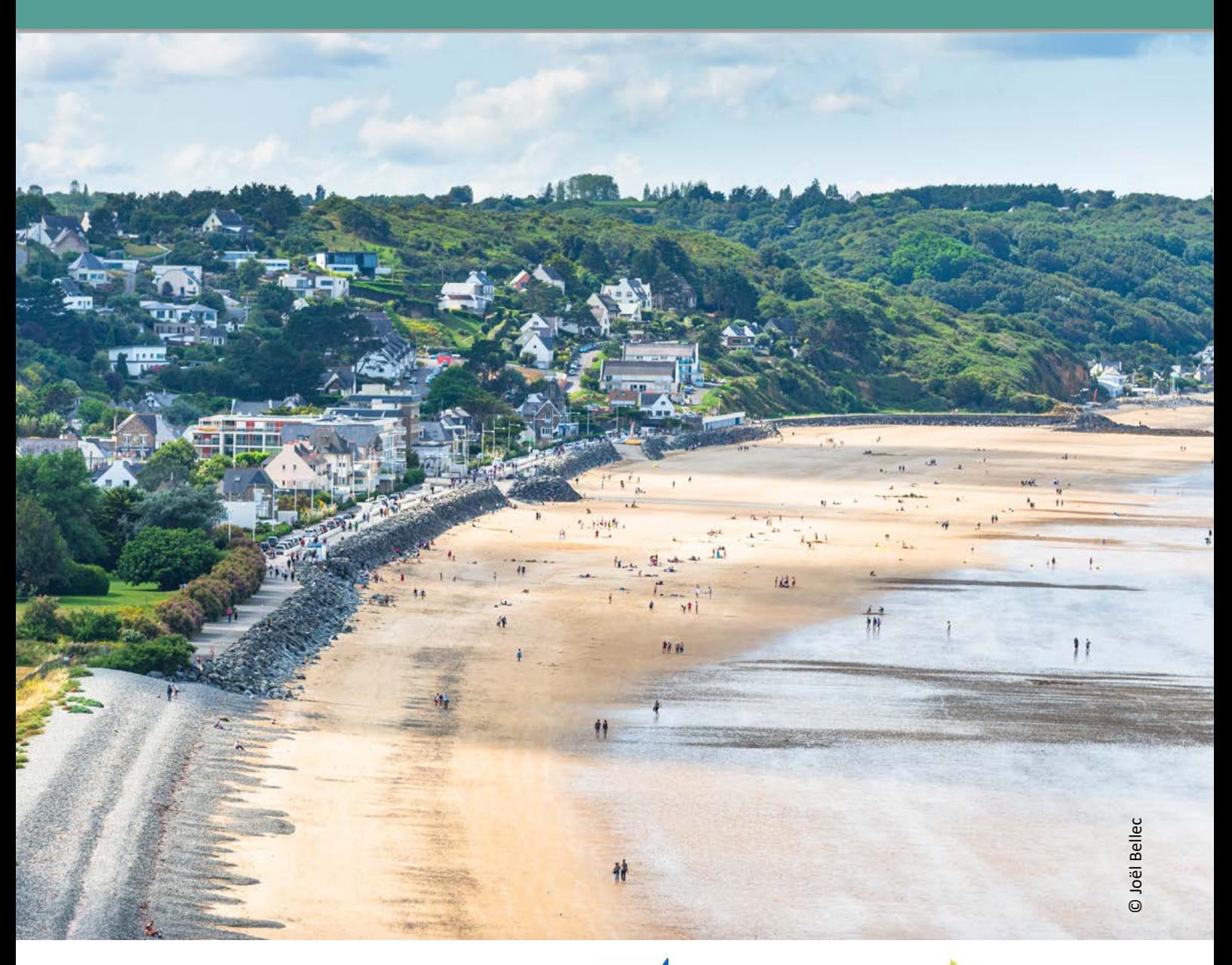

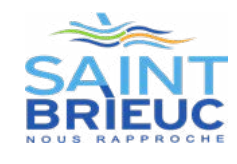

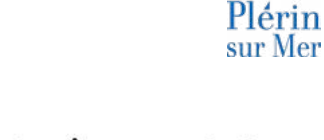

La terre, la mer, l'avenir en commun 000 saintbrieuc-armor-agglo.fr

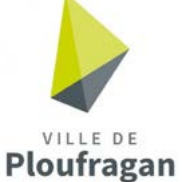

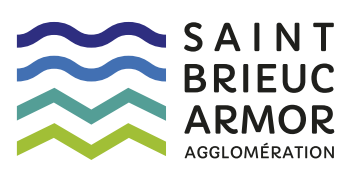

## **SOMMAIRE**

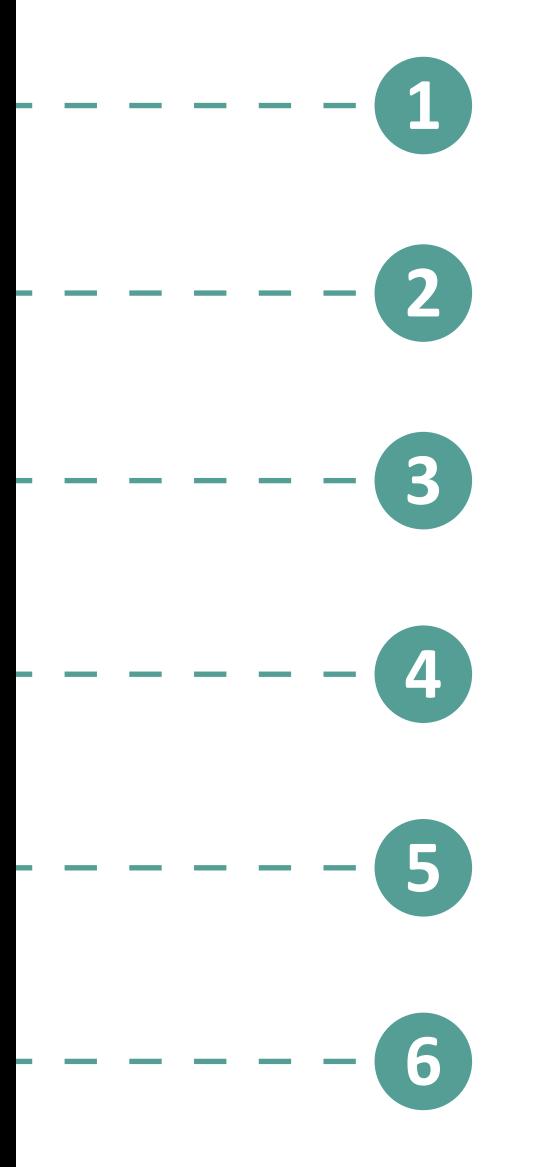

- Création de compte
- Saisie CERFA
- Importer un dossier
- Dépôt PC valant AT (ERP)
- Complétude dossier
- Télécharger un arrêté

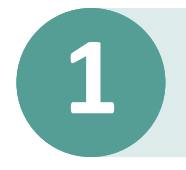

## **1 Création de compte**

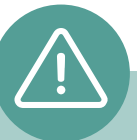

 $\mathbf 1$ . J'envoie un mail de demande de création de compte professionnel à l'adresse : **ads@sbaa.fr**

Pour la création de mon compte professionnel, il faudra impérativement **une adresse mail générique.**

2. Je reçois un mail d'activation de mon compte et je clique sur le lien indiqué.

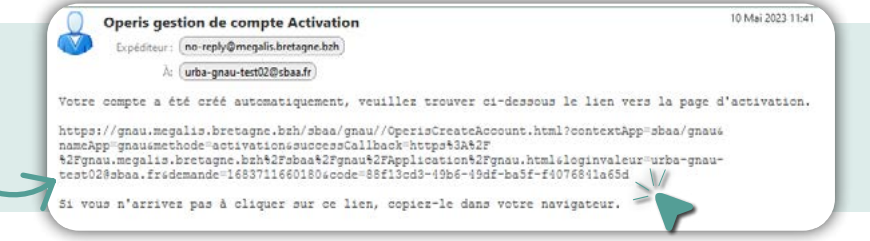

.<br>De altan Aussi I skild

Confirmez votre adresse électronique

Choisissez un mot de passe

Vos identifiants Votre adresse électronique nom@exemple.fr

Créer mon compte personnel

3. Je renseigne les informations demandées.

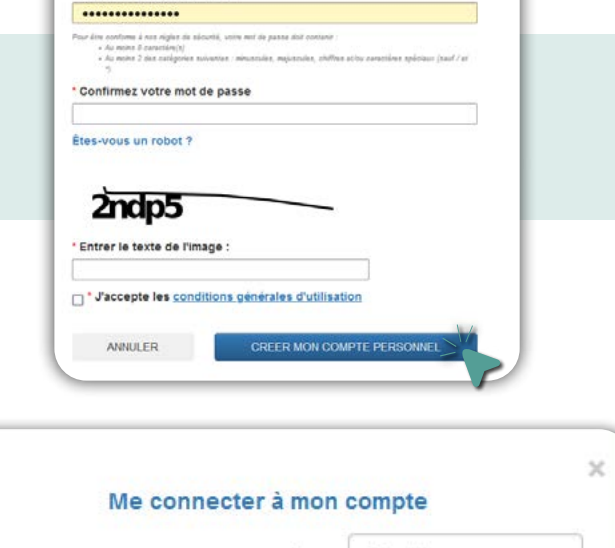

- 4. Je me connecte avec l'identifiant (adresse mail) et mot de passe que j'ai créé précédemment.
- Email FranceConnect est la solution proposée par l'État pour simplifier votre connexion aux .............. services en ligne. OU > Mot de passe oublié ? S'identifier avec **FranceConnect** Connexion Qu'est-ce que FranceConnect ? Pas encore de compte ?

5. Je paramètre mon compte, je clique sur l'onglet « PARAMÈTRES »

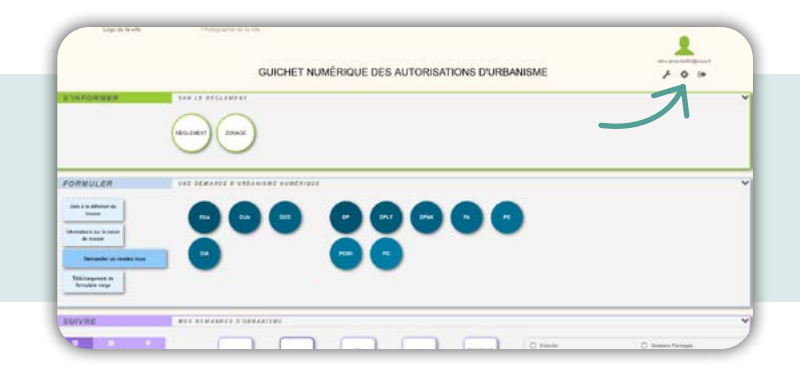

6. Dans la rubrique utilisateur, je clique sur « PERSONNE MORALE » et je remplis les champs.

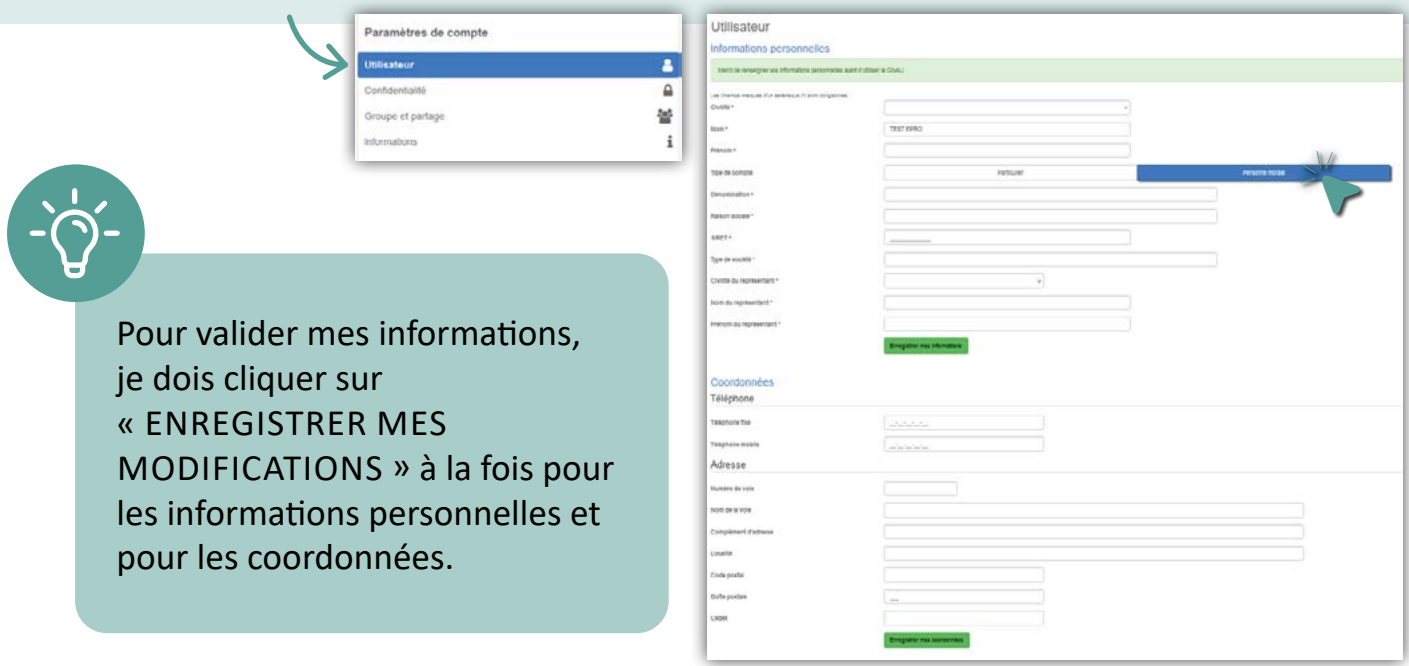

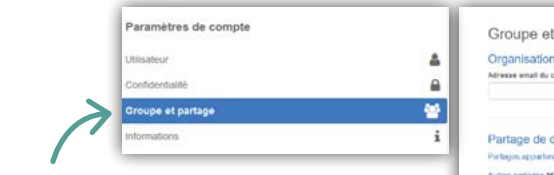

7. Dans la rubrique « GROUPE ET PARTAGE > ORGANISATION », je renseigne les adresses des collaborateurs.

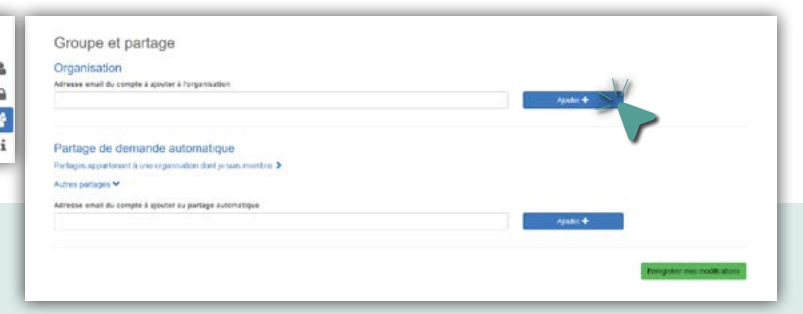

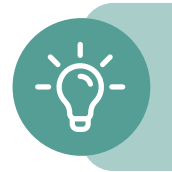

Chaque adresse mail renseignée reçoit un mail d'activation de compte.

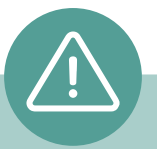

Je coche bien les cases selon le profil.

- **• Écriture** : personne susceptible de déposer une demande d'autorisation d'urbanisme.
- **• Lecture** : donne la possibilité de visualiser un dossier mais ne peut le modifier.
- **• Destinataire de mail** : pas d'accès au portail, reçois les copies des mails de notification.

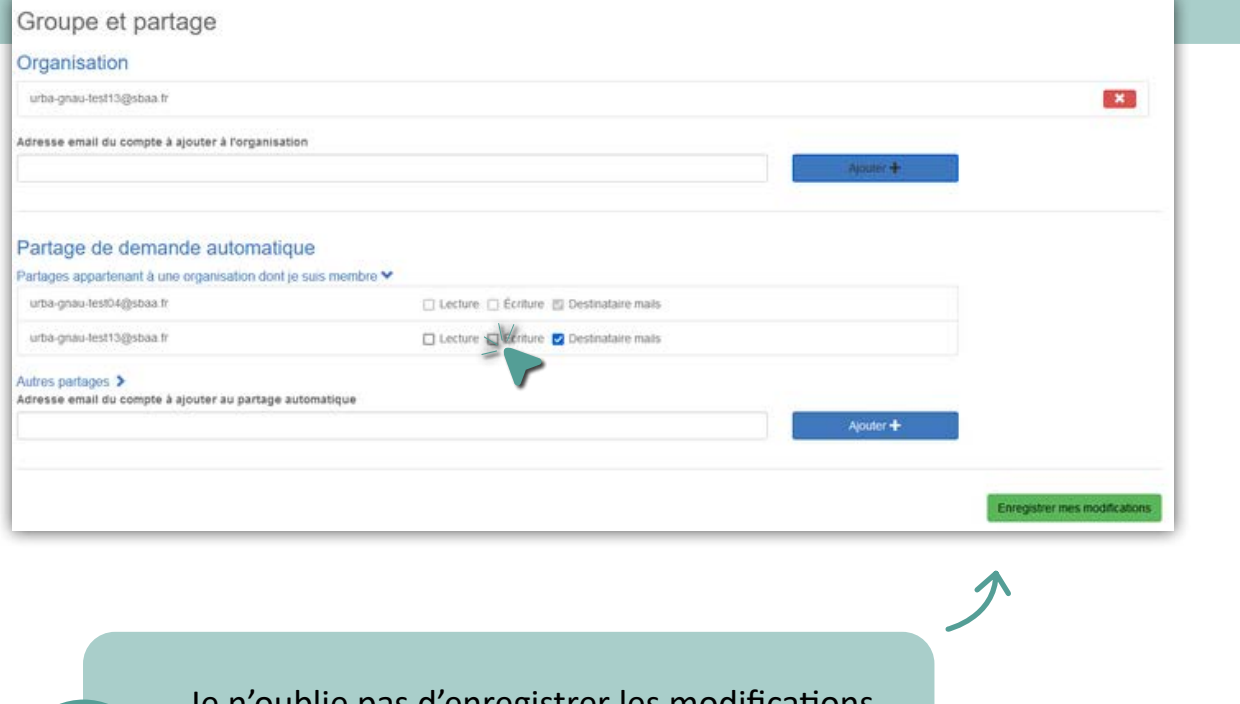

Je n'oublie pas d'enregistrer les modifications.

Pour revenir sur la page d'accueil, je clique sur le bouton **« RETOUR »** (en bas à droite).

**RETOUR** 

5 | GUIDE D'UTILISATION GNAU 2024

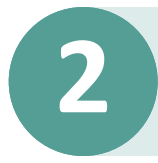

### **2 Saisie CERFA**

 $1.$  Je me connecte via mes identifiants (adresse mail + mot de passe).

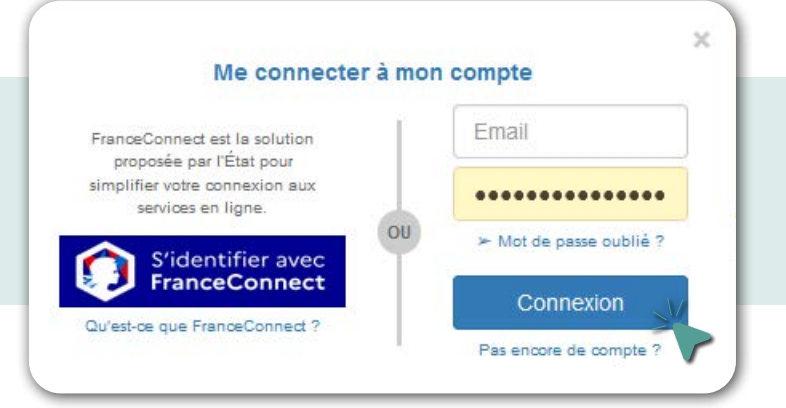

#### 2. Je sélectionne le type de demande qui me concerne.

![](_page_5_Figure_5.jpeg)

OperisVille  $\overline{\mathbf{a}}$ 

Plaine-Haute Plaintei Plourhan Plédran Ploeuc-L'Hermitage 4. Je saisie les informations demandées.

![](_page_6_Figure_1.jpeg)

de mon dossier soient renseignées selon les cas.

- .<br>Vérifiez bien les pièces facultatives à fournir. Au besoin, contactez<br>instructeur de votre mairie avant transmission de votre demande. A Information(s) à vérifier 5 Références cadastrales / fiche complémentaire : pas de section de la parcelle<br>saisie. (T8a)  $\sigma$  $\bullet$
- Références cadastrales / fiche complémentaire : numéro de la parcelle<br>obligatoire. (TSa) Paragraphe 6 : aucune information pour l'application d'une législation connexe  $\omega$ OC1b) Saisie exclusive dans un tableau des surfaces 5.3 ou 5.4 (W1b)  $\bullet$

 $\bullet$ 

Paragraphe 7 : aucune indication concernant la participation pour voirie et réseaux. (V1d)

6. Je coche les cases correspondantes et j'importe les fichiers demandés.

![](_page_7_Figure_1.jpeg)

7. Je clique sur l'onglet « TRANSMETTRE MA DEMANDE » et je reçois instantanément un accusé d'enregistrement sur ma boîte mail.

![](_page_7_Picture_84.jpeg)

![](_page_8_Picture_0.jpeg)

#### 1. Je compresse les fichiers concernés

- Ouvrir le dossier contenant les fichiers
- Sélectionner l'ensemble des fichiers
- Clique droit > 7-Zip > Ajouter à « nom du dossier.zip »

# Ouvelle<br>Épingler à Accès rapide<br>, Ajouter à la liste de lecture<br>: PDF24 Line avec VLC .<br>Inster à la liste du Lei .<br>Sure dans la bibli finingler à l'ét

Attention, il ne faut pas compresser directement le dossier.

![](_page_8_Figure_8.jpeg)

**+ d'infos sur service-public.fr**

3. Je sélectionne la commune du projet.

![](_page_8_Picture_99.jpeg)

 $\sim$   $\sim$   $\sim$   $\sim$   $\sim$   $\sim$ 

4. Je clique sur « IMPORTER LES DOSSIERS » et je coche « IMPORT DU FORMULAIRE ET DES PIÈCES ».

![](_page_9_Picture_70.jpeg)

5. Je sélectionne le fichier ZIP créé précédemment, je valide et j'attribue la nomenclature correspondante pour chaque pièce.

![](_page_9_Picture_3.jpeg)

![](_page_9_Picture_4.jpeg)

Si des fichiers ne font pas partie des pièces obligatoires mais essentielles dans l'instruction de ma demande (note hydraulique, demande de certificat de numérotage, accord de servitude de passage,...), je les renseigne comme autre pièce.

![](_page_9_Picture_71.jpeg)

6. Je vérifie les fichiers importés en cliquant sur l'onglet vérifié ma saisie.

![](_page_10_Picture_1.jpeg)

7. Je clique sur l'onglet transmettre ma demande et je reçois instantanément un Accusé d'Enregistrement sur ma boîte mail.

![](_page_10_Picture_3.jpeg)

**Mon dossier est transmis au service instructeur**

**4 Dépôt PC valant AT (ERP)**

#### 1. Je fais la même démarche qu'un dépôt de PC classique.

![](_page_11_Picture_2.jpeg)

#### 3. Je coche la case PC39 et PC40.

![](_page_12_Picture_1.jpeg)

4. Dans la rubrique « JOINDRE », je renseigne les fichiers demandés.

![](_page_12_Picture_88.jpeg)

5. J'intègre le dossier spécifique permettant de vérifier la conformité des ERP aux règles d'accessibilité et de sécurité contre l'incendie et la panique prérempli (pdf) avec la PC39. Je clique sur ajouter.

![](_page_13_Picture_44.jpeg)

**TRANSMETTRE MA DEMANDE** 

6. Une fois que toutes les pièces et informations sont renseignées, je transmets ma demande et je reçois instantanément un Accusé d'Enregistrement Electronique.

![](_page_13_Picture_3.jpeg)

**5 Complétude de dossier**

- $1.$  Je vérifie ma boîte mail dans le cas où le service instructeur m'informe d'une pièce et/ou information manquante.
- 2. Je me connecte sur mon espace professionnel.
- 3. Je sélectionne mon dossier qui a fait l'objet de demande de pièces complémentaires et je clique sur modifier.
- 4. Je consulte le courrier d'incomplet en cliquant sur l'icône « DOCUMENT ».

![](_page_14_Picture_5.jpeg)

 $5.$  Je prépare les pièces demandées et je les importe dans le guichet en cliquant sur **« AJOUTER »**.

![](_page_14_Picture_96.jpeg)

6. Je finalise ma démarche en cliquant sur l'onglet « TRANSMETTRE MA DEMANDE ». Je reçois instantanément un accusé d'enregistrement électronique sur ma boîte mail.

![](_page_14_Picture_9.jpeg)

**Les pièces demandées sont transmises au service instructeur**

![](_page_15_Picture_0.jpeg)

### **6 Récupérer l'arrêté sur le portail**

- $1.$  Je vérifie ma boîte mail dans le cas où le service instructeur m'informe que mon dossier a été instruit et qu'une décision est prise.
- 2. Je me connecte sur mon espace personnel.
- 3. Je sélectionne mon dossier et je clique sur l'icône **« DOCUMENT »**.

![](_page_15_Picture_5.jpeg)

4. Je consulte mon arrêté ou je le télécharge.

![](_page_15_Picture_84.jpeg)

Je peux également déposer sur la plateforme ma DOC et/ou ma DAACT. Pour ce faire, je clique sur l'onglet correspondant.

![](_page_15_Picture_10.jpeg)

*Pour plus d'infos et/ou d'assistance, vous pouvez contacter le service urbanisme de votre commune.*